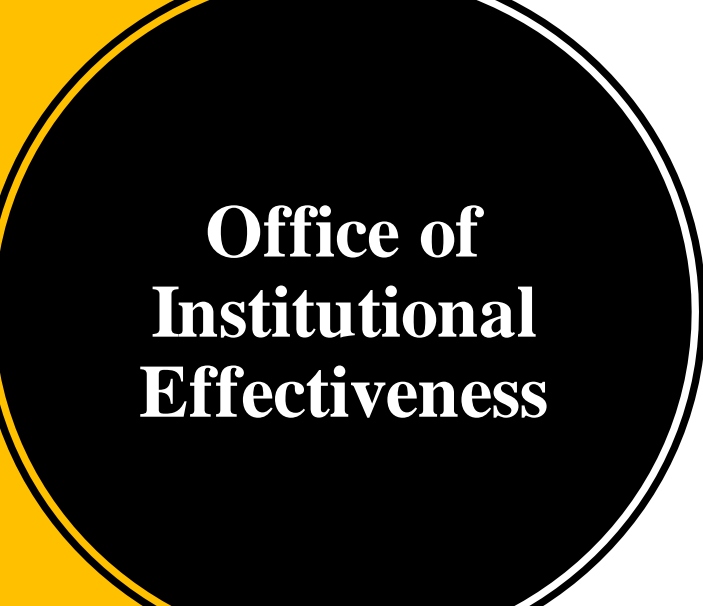

# **Navigating Weave**

## Logging In to Weave

- The Institutional Assessment Coordinator adds and invites Users to **Weave**
- Once added, you will receive an email inviting you to access Weave
- Click on the link "Create Weave User Account"
	- Select "Access Weave using your institution's sign-on" under "Sign in with Google"
	- "USM" is our institution's abbreviation
	- You can log in to Weave with the institution abbreviation every time, no need to create a username/password (automatically recognizes the user based on your email)

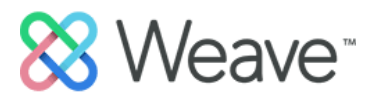

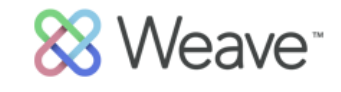

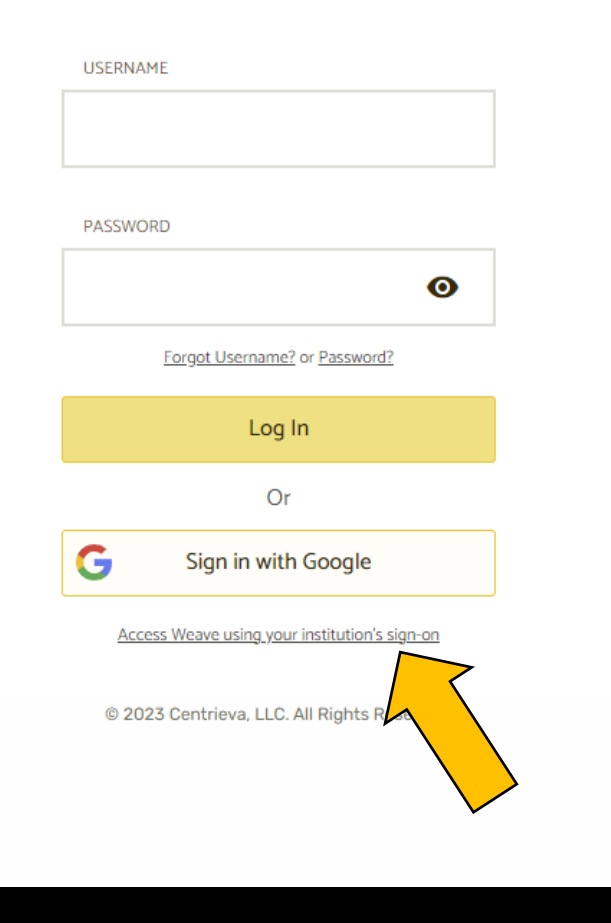

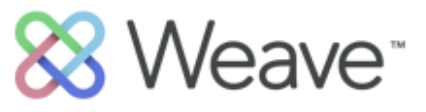

**INSTITUTION SIGN-ON** ABBREVIATION

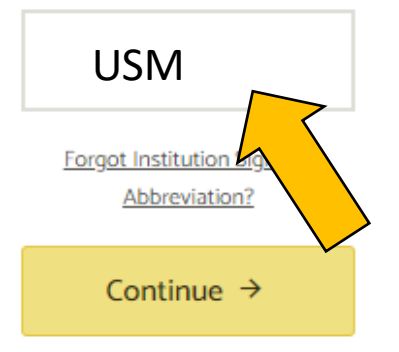

Return to Weave Login

@ 2023 Centrieva, LLC. All Rights Reserved.

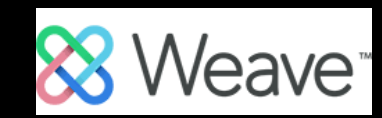

### Finding Your Projects

- Once in Weave, you will be directed to the "Dashboard" page
- You can see an overview of the status of your projects as well as announcements on the Dashboard.
- You can find your desired project easily by clicking "Projects" at the top of the page and searching for the project by title and year
	- If the project is a GEC report, the year will be "GEC:" followed by the academic year
	- If the project is for program-level assessment, the year will be "PLA:" followed by the academic year

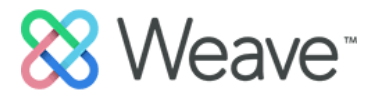

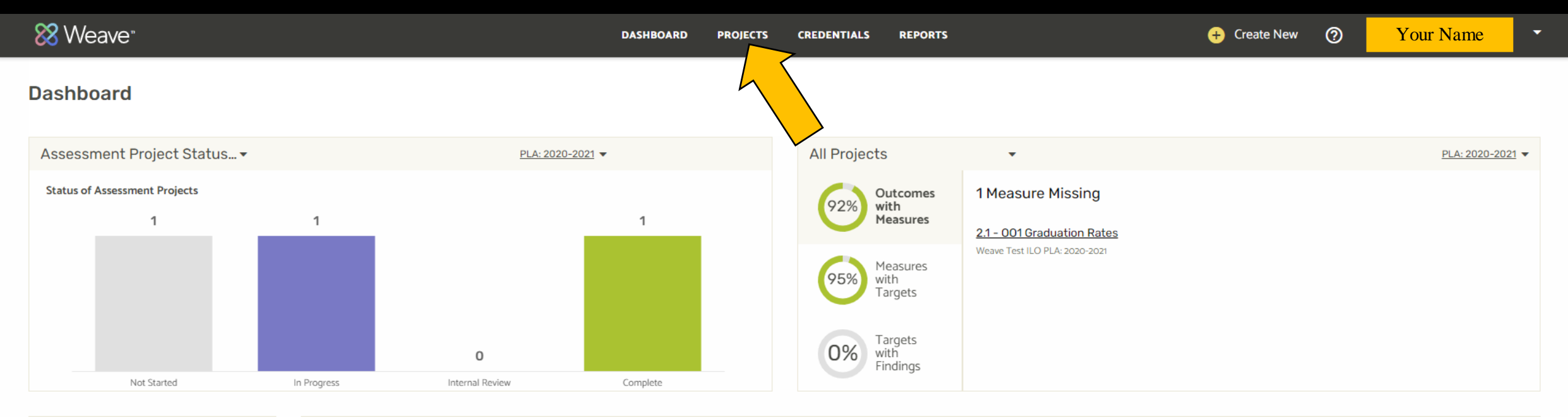

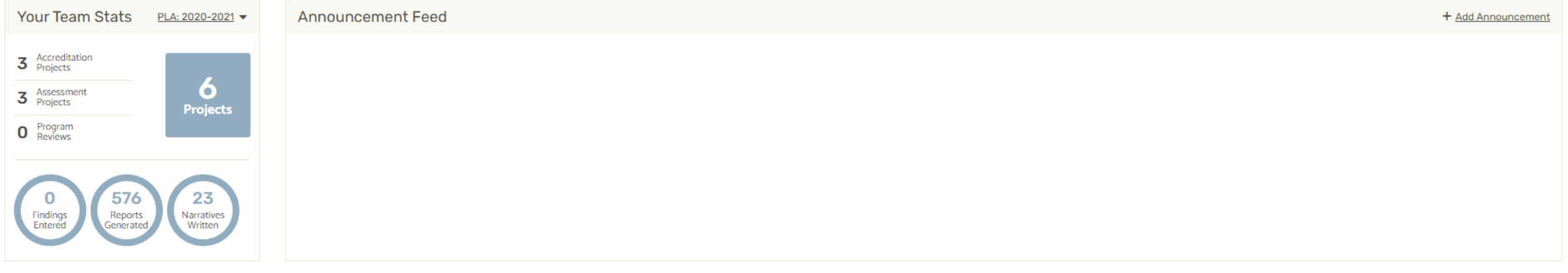

Powered by 88 Weave C 2023 Centrieva, LLC All Rights Reserved

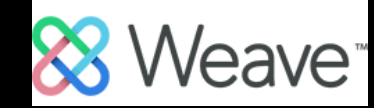

### **Projects**

Projects

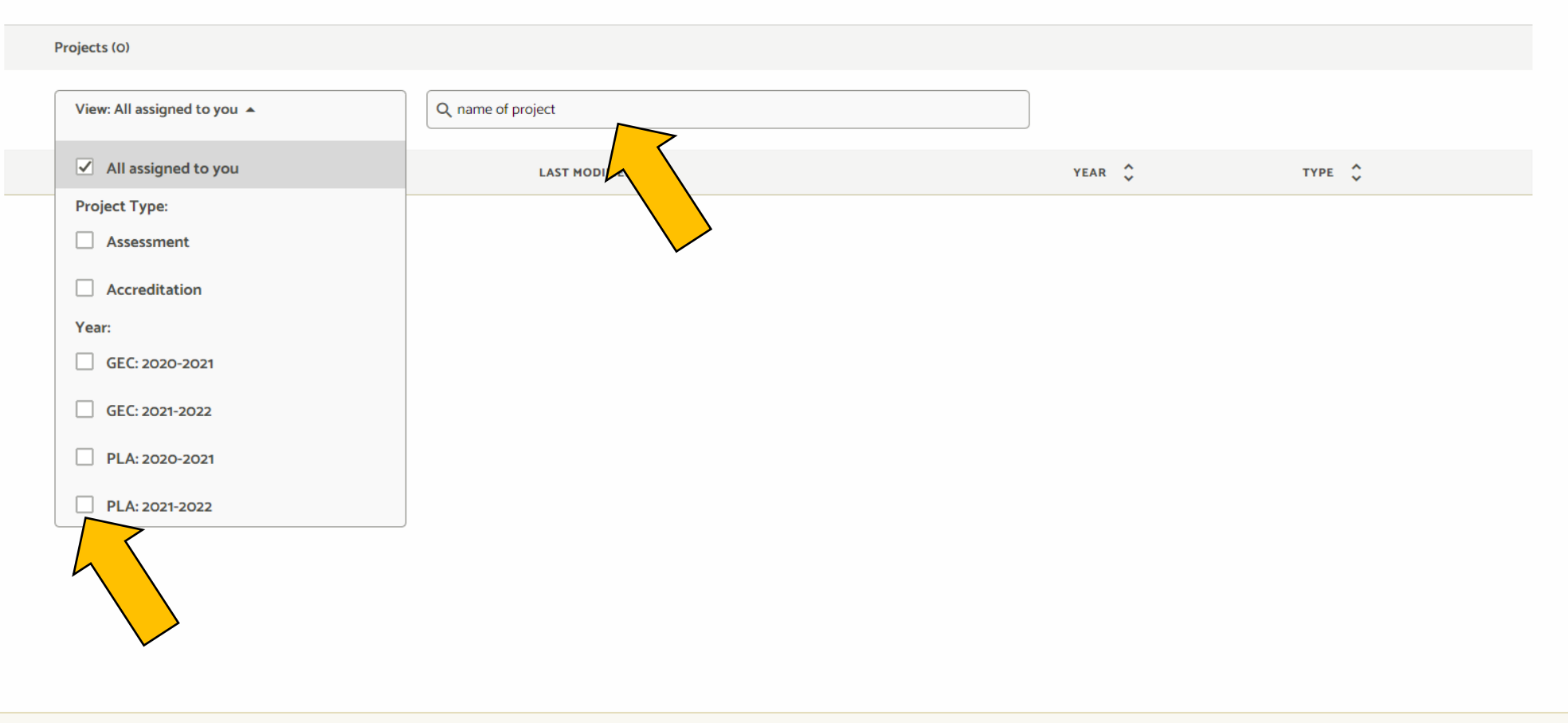

Powered by 88 Weave C 2023 Centrieva, LLC. All Rights Reserved.

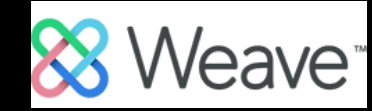

### Editing Your Project – Outline View

- Once you select a project it will open to an outline view.
- To hide the outline view, minimize it using the ">|" button.
- You can NOT effectively work on your project from the outline view.
- If you have selected a project from a former assessment year, you will be notified that the project is not editable.

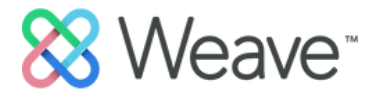

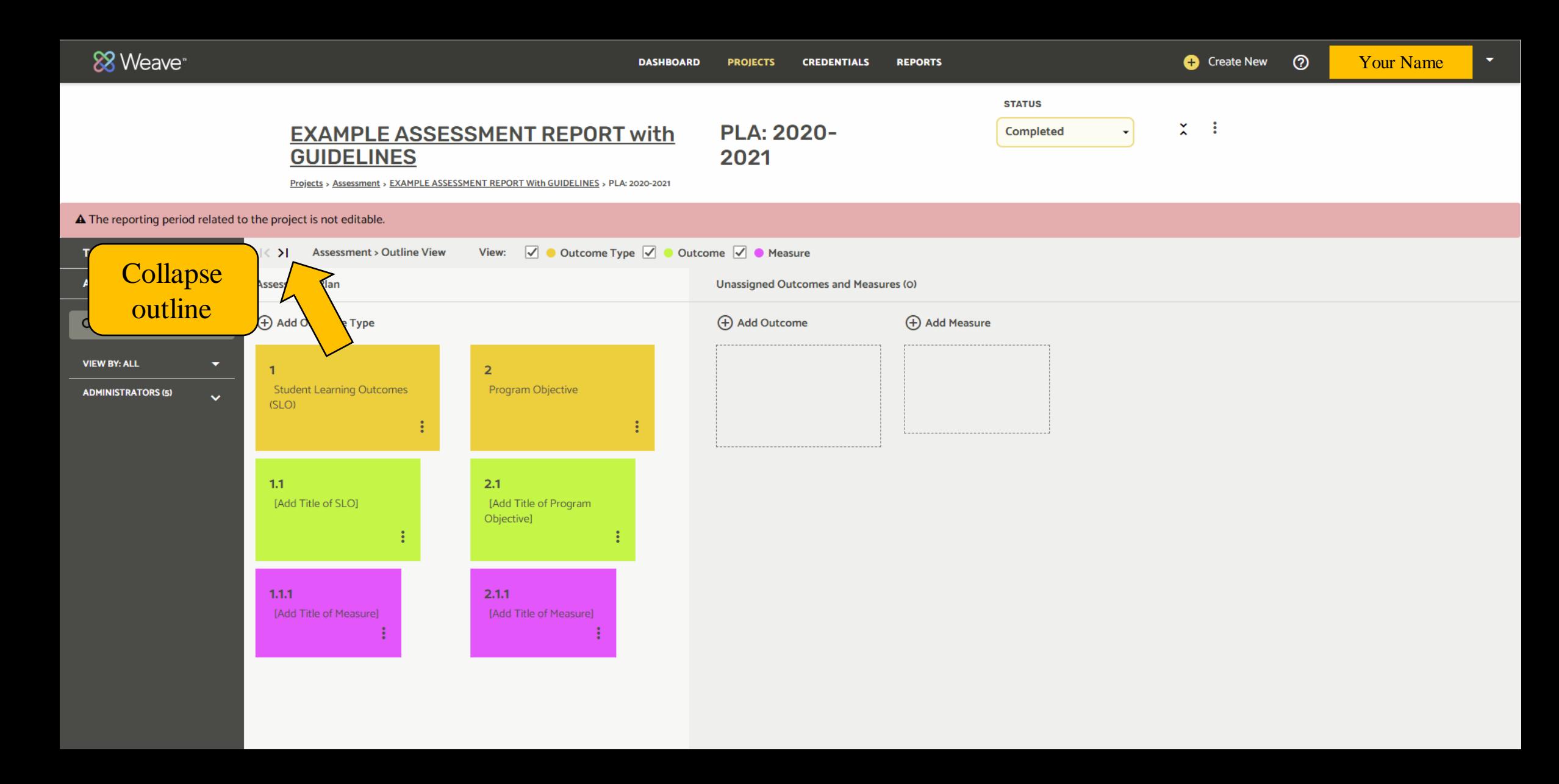

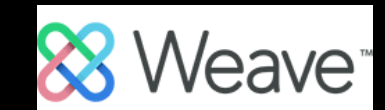

### Editing Your Project – Adding / Deleting

- You can add any Outcomes, Measures, Targets, or Action Plans by selecting the "+" symbol.
- If you need to delete a section, select the three-dot icon, and then select delete.
- Empty parts of the plan WILL show on the Weave Report; you need to delete any empty portions of the plan before you submit your report.

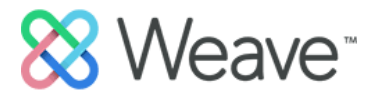

**STATUS** 

**EXAMPLE ASSESSMENT REPORT with GUIDELINES** 

**PLA: 2020-**2021

Completed

 $\mathsf{X} \subseteq \mathsf{E}$ 

Projects > Assessment > EXAMPLE ASSESSMENT REPORT With GUIDELINES > PLA: 2020-2021

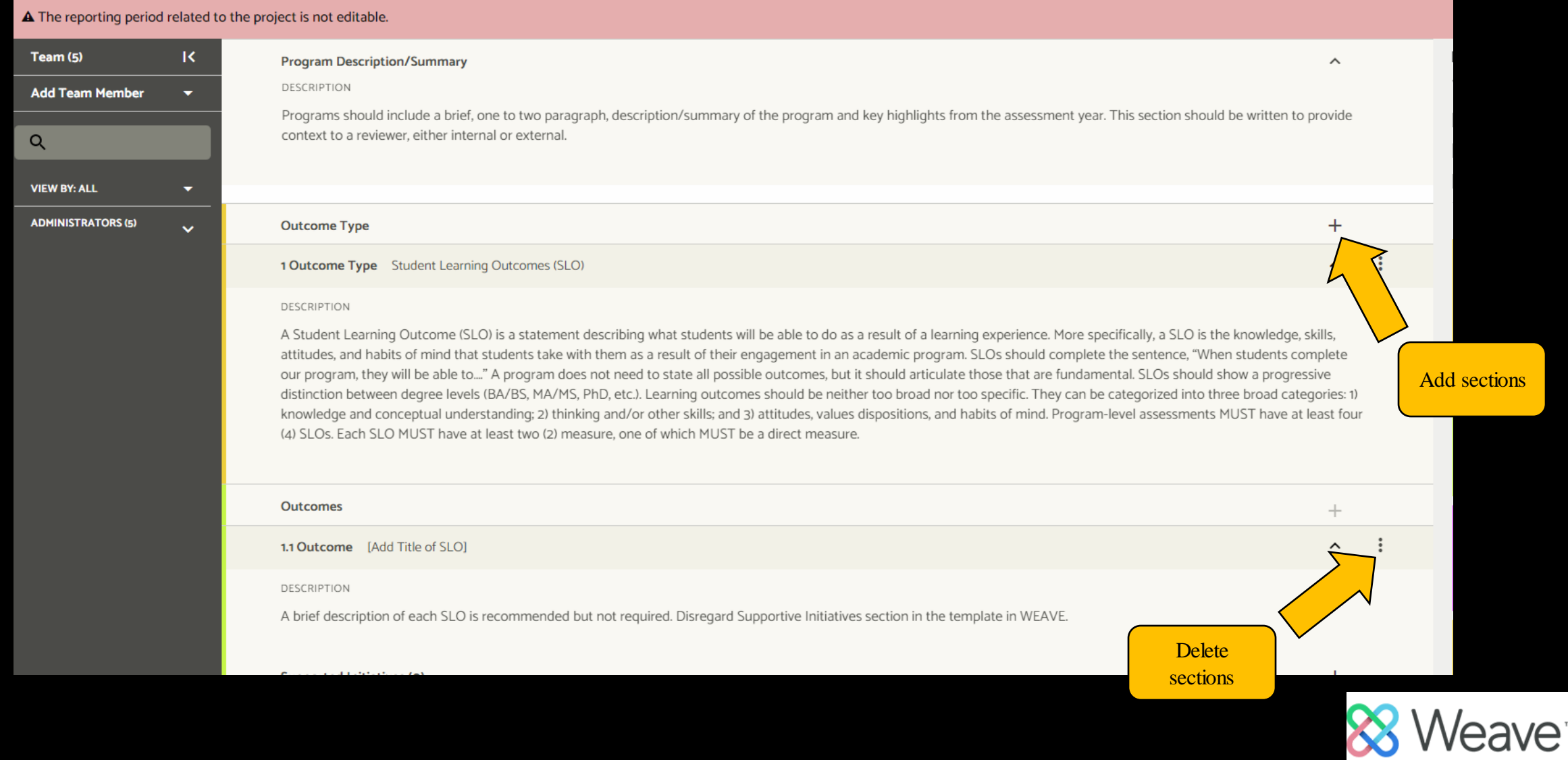

### Editing Your Project - Outcomes

- GEC outcomes or SLOs should be under an outcome type labeled as such ("GEC Outcomes" or "Student Learning Outcomes").
- Individual SLO/GEC Outcomes are not to be entered as Outcome Types.
- Programs will need a second "Outcome Type" -- Program Objectives.
- Outcomes under each outcome type will be listed numerically  $(1.1, 1.1)$ 1.2, 1.3).
- Measures and Targets fall under the Outcomes in a similar numeric order (1.1.1, 1.2.1, 1.2.2 for measures; 1.1.1.1, 1.2.1.1, 1.2.2.1 for targets).

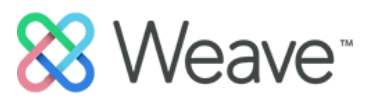

**STATUS** 

**EXAMPLE ASSESSMENT REPORT with GUIDELINES** 

**PLA: 2020-**2021

Completed

 $\checkmark$ ÷  $\hat{\phantom{a}}$ 

Projects > Assessment > EXAMPLE ASSESSMENT REPORT With GUIDELINES > PLA: 2020-2021

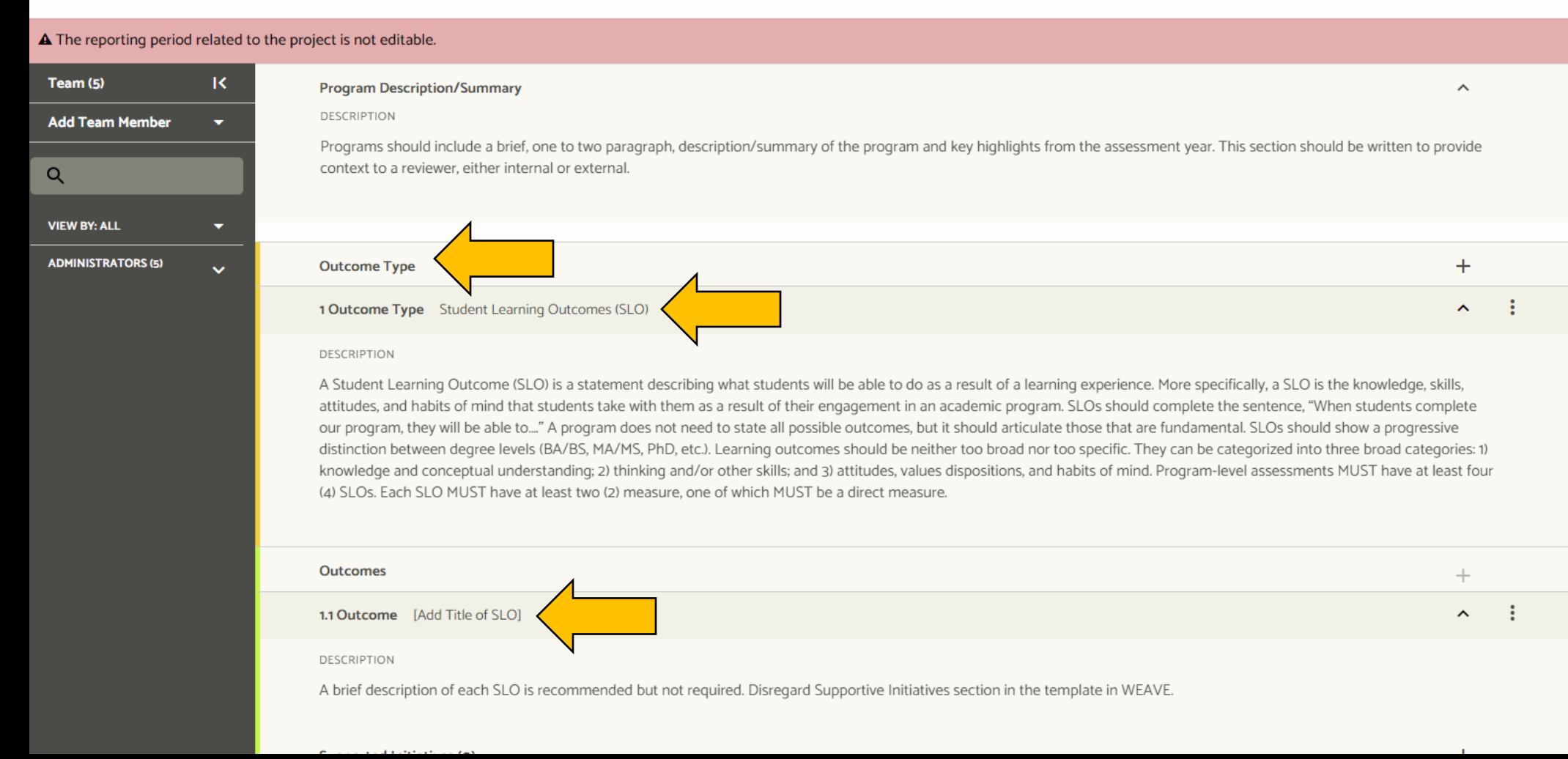

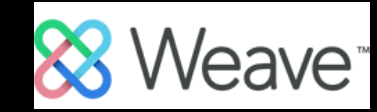

### Editing Your Project – Action Plans

- Action Plans are added under each Outcome.
- Action Plans automatically link to all Targets under the Outcome.
- If your Action Plan has multiple steps/phases, you may enter those steps under "Action items." You can change the status of each action item.
- Supported Initiatives are not used at this time.

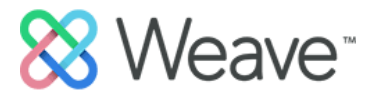

### **Outcomes**

### 2.1 Outcome [Add Title of Program Objective]

### DESCRIPTION

A brief description of each Program Objective is recommended but not required. Disregard Supportive Initiatives section in the template in WEAVE.

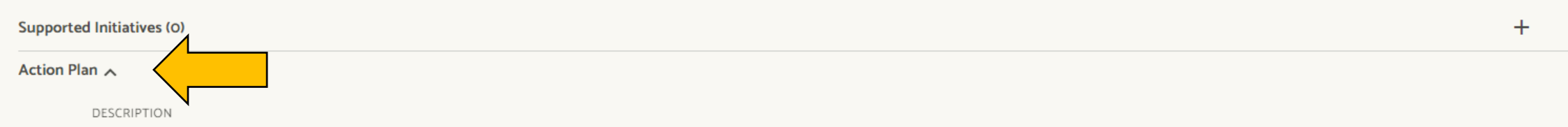

This section is where the title/description of your Action Plan(s) for this particular objective should be entered, if needed. Action Plans are required if a target is not met. You will be able to enter program-level Action Plan(s) in a Word document and attach the file in the Project Attachments section below. Disregard "Budget Source" section below - you DO NOT have to complete that section.

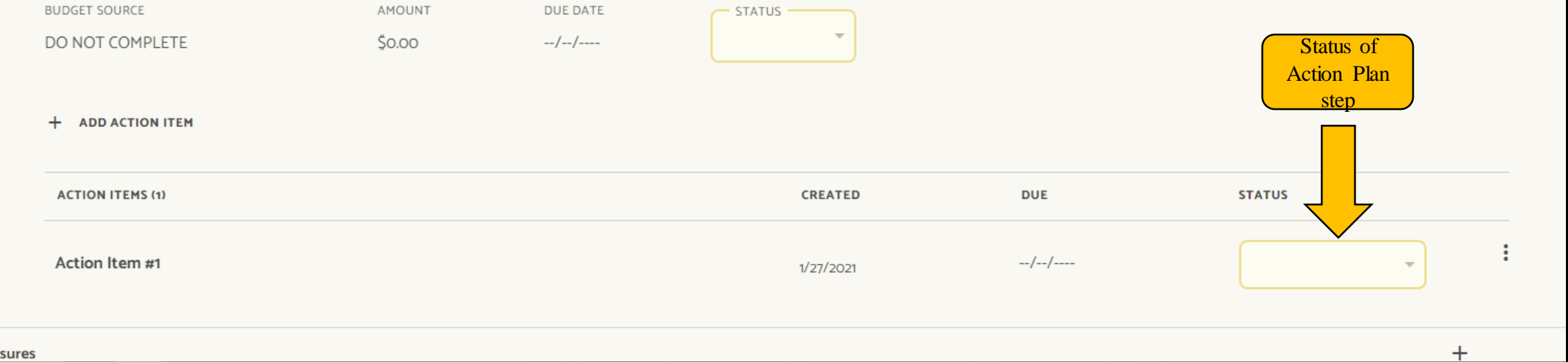

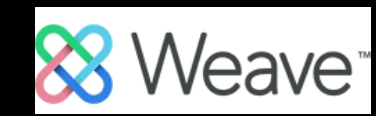

### Editing Your Project – Targets

• Each Target needs to have a set status (drop down options).

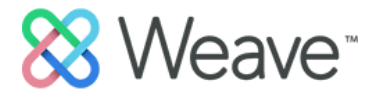

### Targets (1)

 $1.1.1.1$ 

### ◙ DESCRIPTION

Short description of the target. Select a "status" from the dropdown menu on the right.

### TARGET

Targets are the criteria for how success will be measured. In this field, establish the # or % that would indicate success in meeting the outcome.

### FINDING

Include data, separated by site/teaching mode, if applicable. A quantitative finding MUST be entered for each measure. Include sample size. Semesters can be combined, but clearly state how data is presented. See "Guidelines" document for more information.

### ANALYSIS

Provide an analysis that reflects on the data and identifies the implications for this particular outcome. Identify recommendations for next steps. A more robust, program-level analysis will be completed in a Word document. A list of questions will be provided to you to answer. You will attach the completed Word document into the Project Attachments section below.

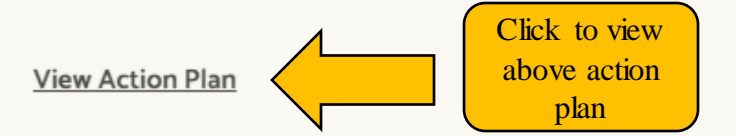

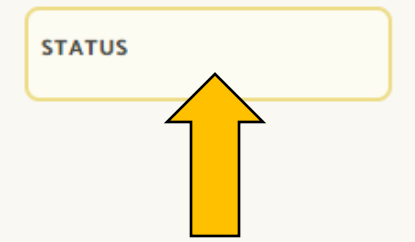

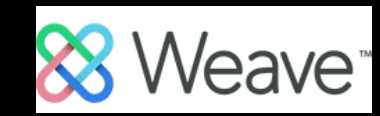

### Editing Your Project – Project Attachments

- Project Attachments are added at the bottom of the assessment plan.
- You can click on uploaded documents to view them in a separate tab.

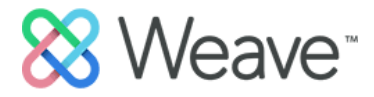

### ANALYSIS

Provide an analysis that reflects on the data and identifies the implications for this particular objective. Identify recommendations for next steps. A more robust, program-level analysis will be completed in a Word document. A list of questions will be provided to you to answer. You will attach the completed Word document into the Project Attachments section below.

### **View Action Plan**

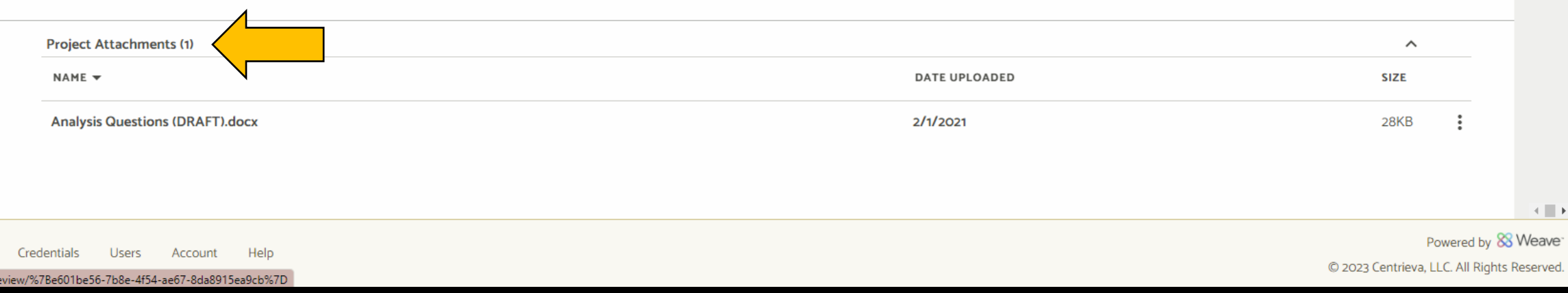

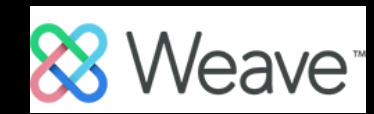

### **Editing Your Project – Project Status**

- You must manually change the status of  $\bullet$ your project in Weave.
- Once the assessment plan is finished,  $\bullet$ you must change the status to "Complete."

### **STATUS**

**Not Started** 

٠

### **Not Started**

All projects start with this status until content is added.

### In Progress

Update your project to this status when content is added.

### **Internal Review**

Update your Response to this Status to let your Team know that it's complete and ready for Internal Review.

### Complete

Update your project to this status to indicate it is complete and ready for final review.

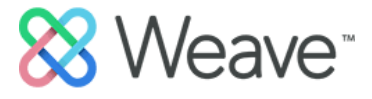

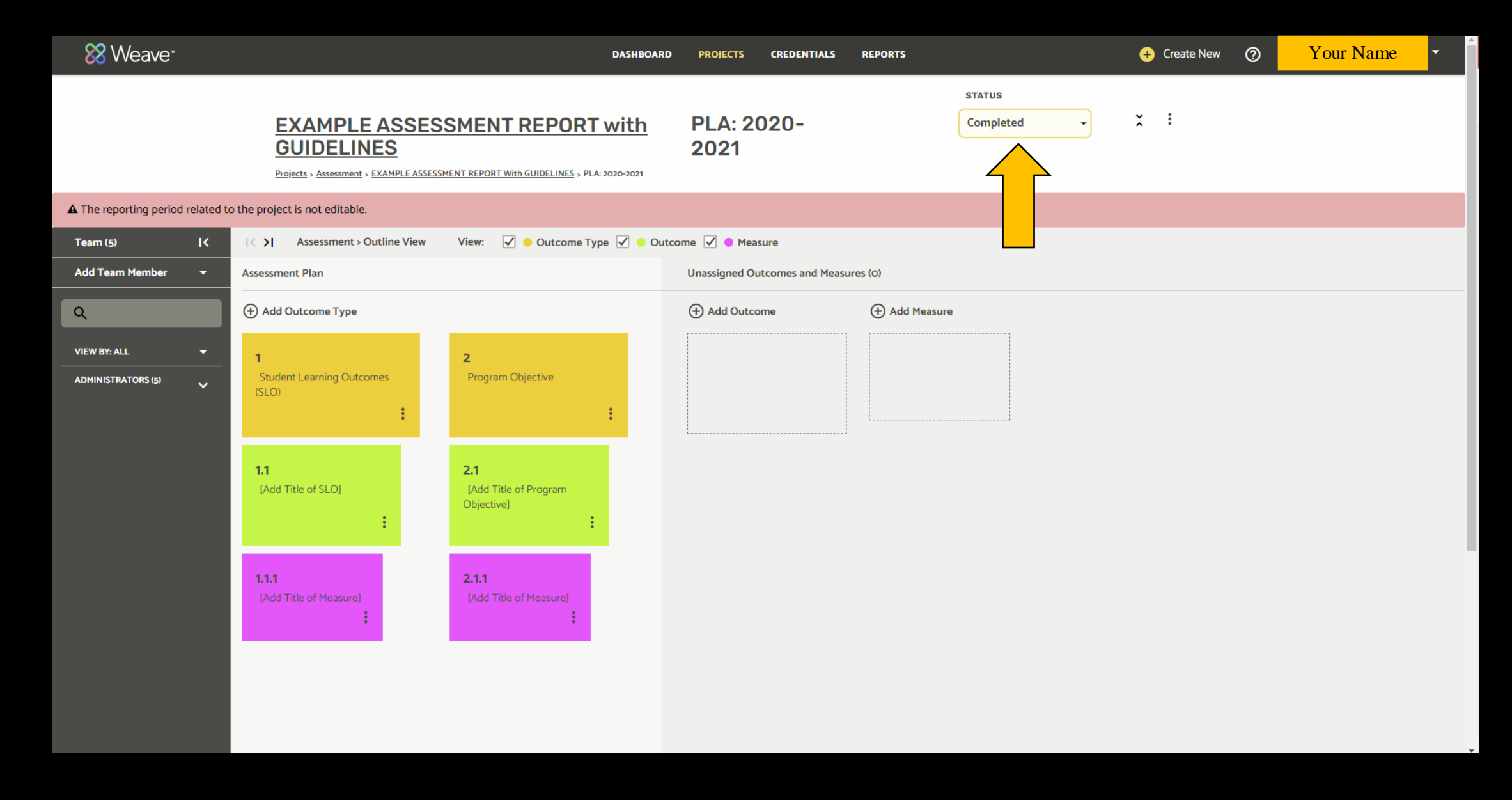

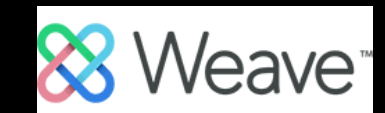

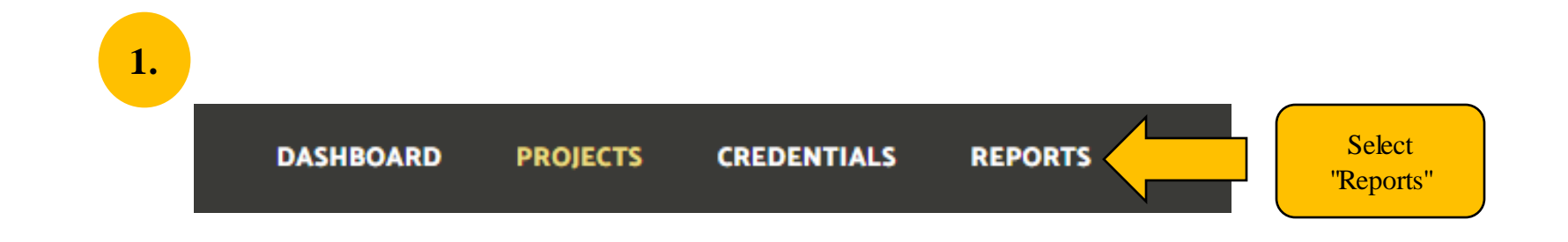

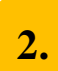

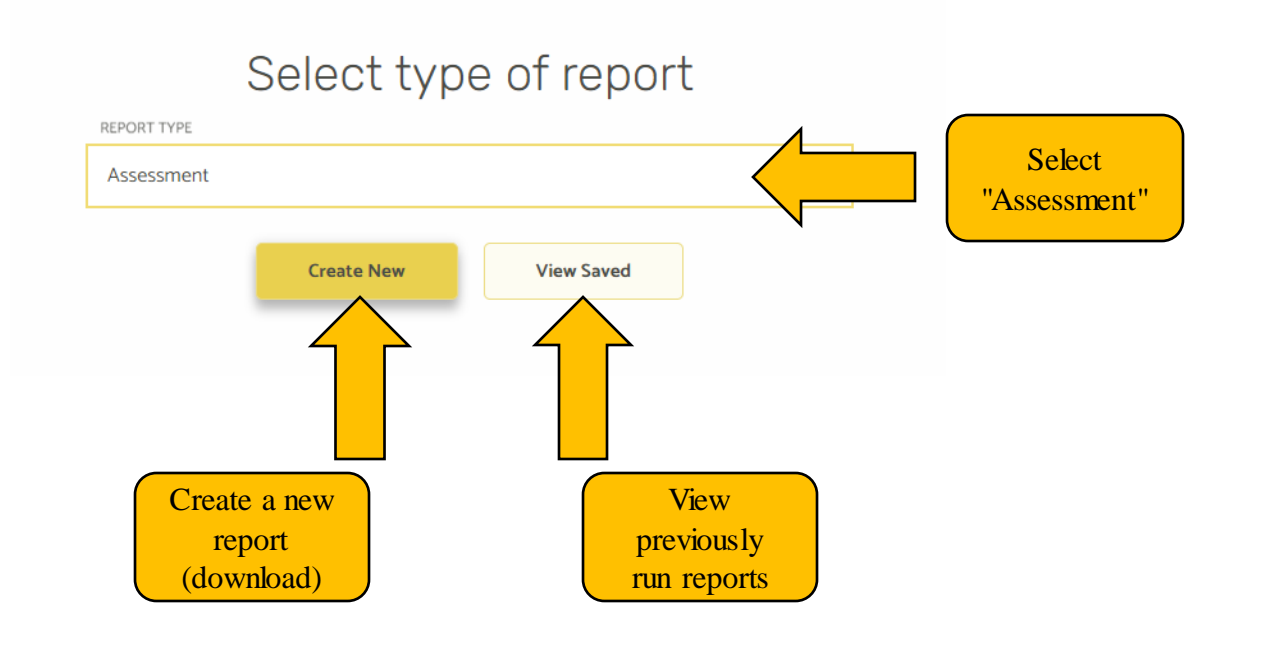

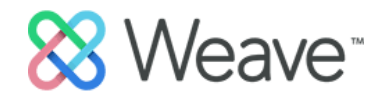

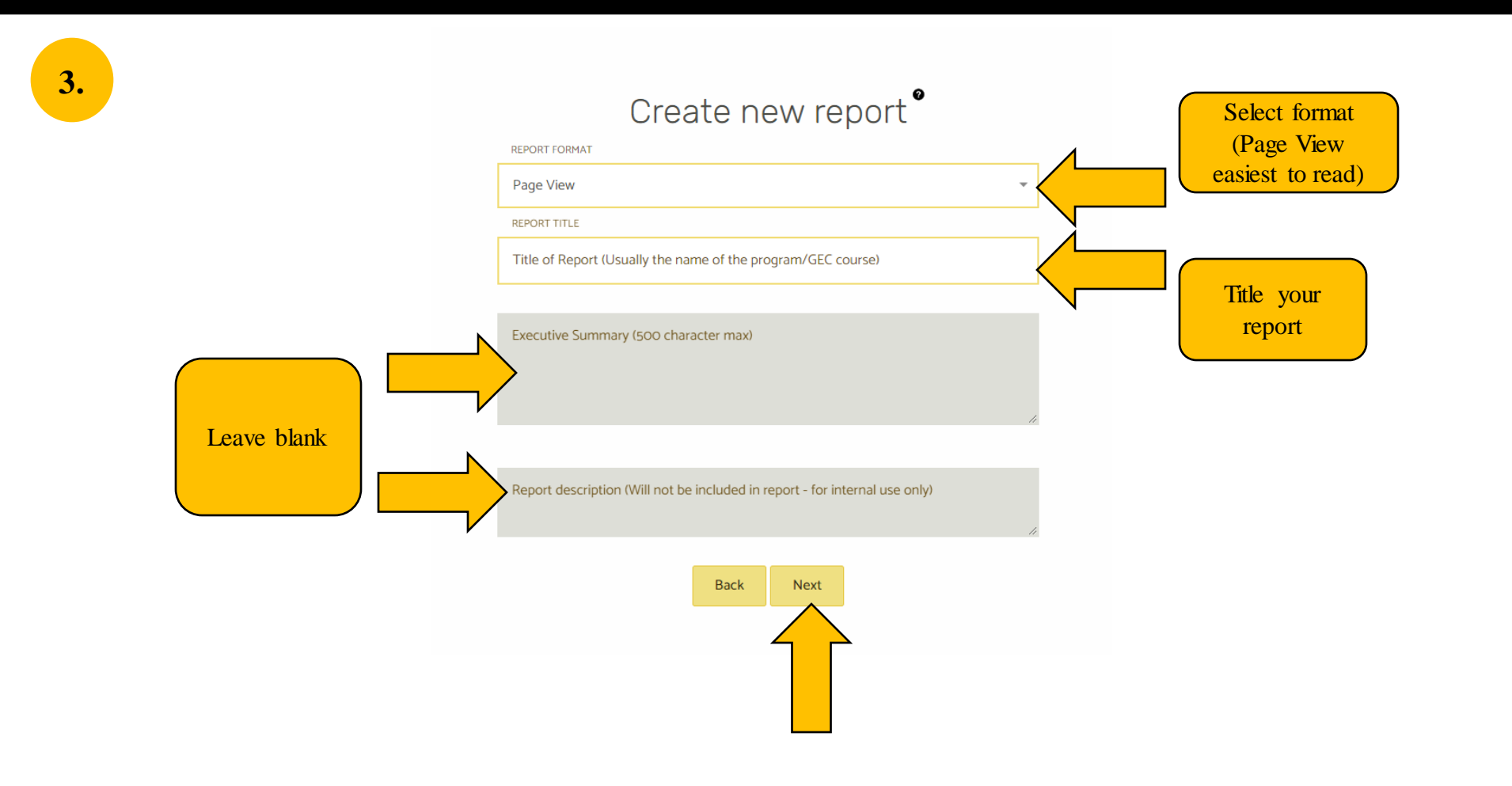

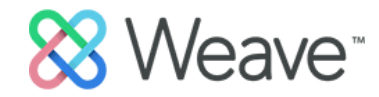

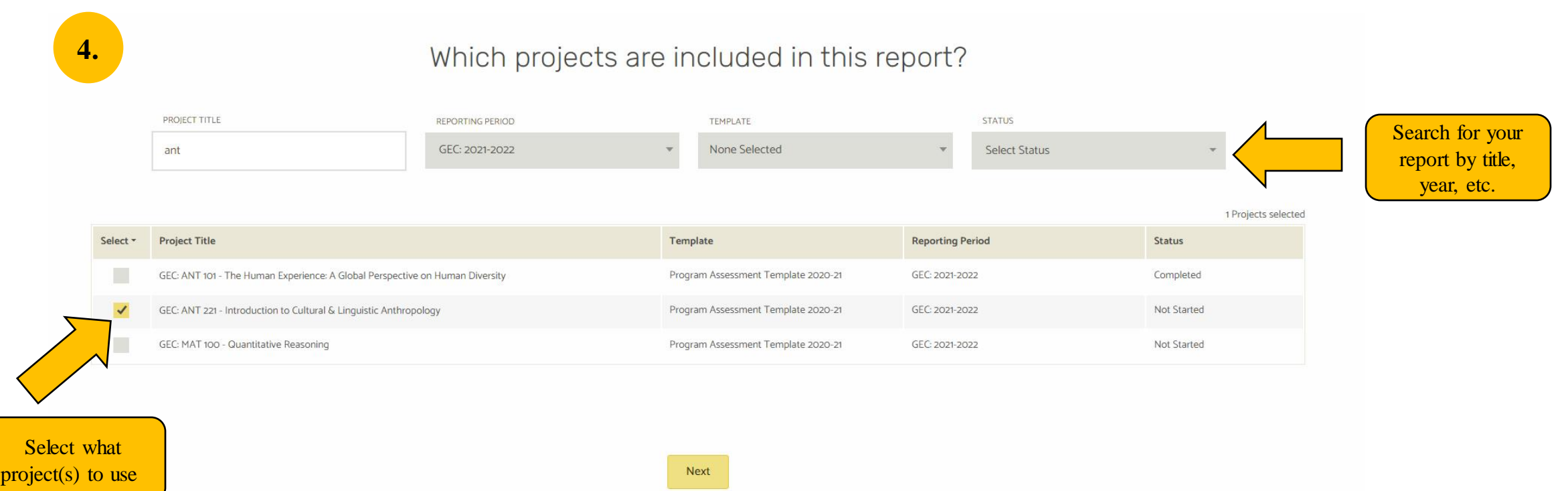

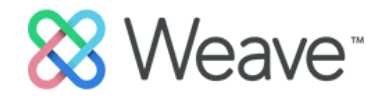

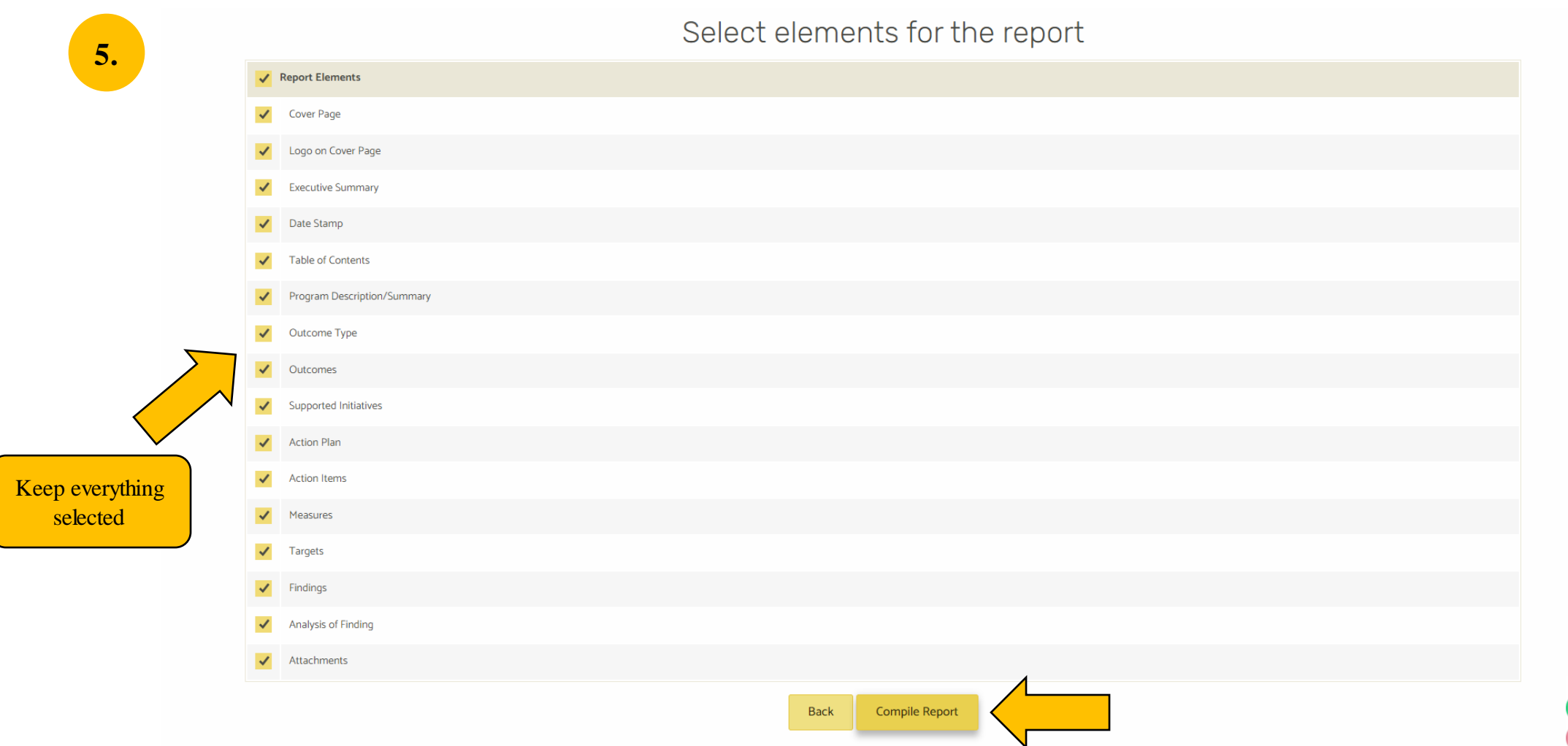

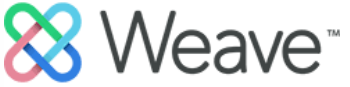

**6.** You will see a preview of your report. Select Save Report (top right) to start processing your report.

**7.** Once your report is done processing, you can select "Download." The report will be saved as a zipped folder to your computer.

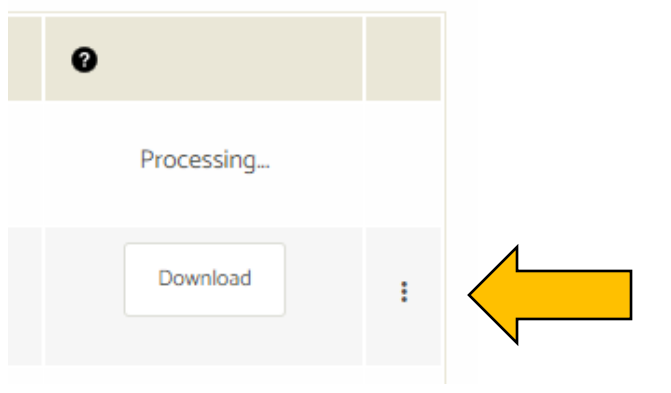

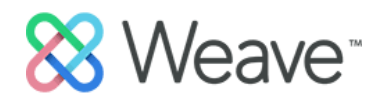

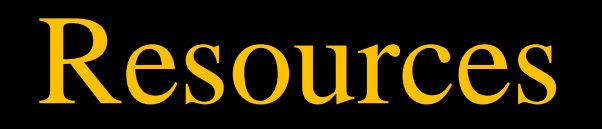

- WEAVE | Institutional Effectiveness | The University of Southern [Mississippi \(usm.edu\)](https://www.usm.edu/institutional-effectiveness/weave.php)
- Weave Resource Center
- Claire Blackwell | Institutional Assessment Coordinator •[Claire.Blackwell@usm.edu](mailto:Claire.blackwell@usm.edu) •601-266-4308

### Weave Resource Center

- Click on the "?" next to your name on Weave
- Click on "How do I?"
- Search for content
- Recommended: search "guided tour"
	- Guided tours consist of several short videos per unit to help navigate Weave

Assessment Plan: Guided Tour:

- <https://vimeo.com/666905678/e64d96bb25>
- <https://vimeo.com/666919637/2dc2098c8b>
- <https://vimeo.com/666910284/b923a40565>
- <https://vimeo.com/manage/videos/651165199/cb5d68fcc5/privacy>